## HOW TO CREATE A NEW ACCOUNT

If you are not a current user on <u>www.atitesting.com</u>, you must create a new account to access the student portal or to make a purchase from ATI's online store. Follow the steps below to create a new account.

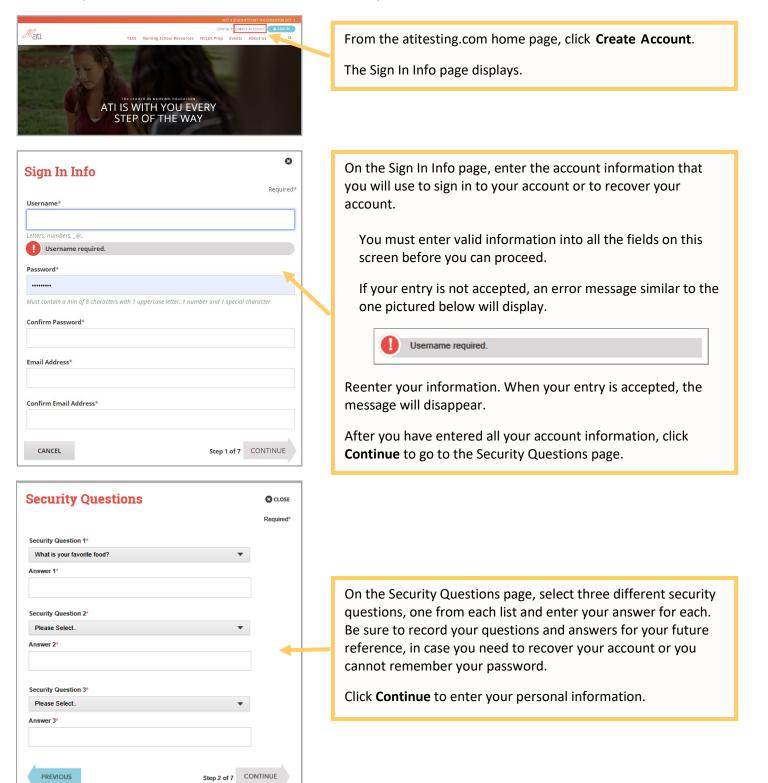

| Dersonal Info                                                                                                    | 8                    |                                                                                                    |
|----------------------------------------------------------------------------------------------------|----------------------|----------------------------------------------------------------------------------------------------|
| Personal Info         First Name*       MI         Last Name*         Address 1*         Address 1*         City*         City*         City*         Please Select.         Verse Select.         Mobile Phone*         Image: City (nnn) nnn-nnnn                                                                                                    | Required*            | On the Personal Info page, enter your contact information. The<br>following fields are required:<br><ul> <li>First Name</li> <li>Last Name</li> <li>Address 1</li> <li>City</li> <li>Country</li> <li>State/Province</li> <li>ZIP/Postal Code</li> <li>Mobile Phone</li> </ul> Click Continue to enter your Institution information. |
|                                                                                                    |                      |                                                                                                    |
| Institution Info         Institution*         Please Select         Student ID       Credentials         PhD, RN, BSN, MSN, MSN         Non-degree seeking         Expected Graduation         MM/DD/YYYY         PREVIOUS                                                                                                    |                      | On the Institution Info page, select an Institution from the list<br>and if you are seeking a degree, enter a date in <i>Expected</i><br><i>Graduation Date</i> . All other fields are optional.<br>Click <b>Continue</b> to enter your Demographic Info.                                                                            |
| Demographic Info         Which of the following describes your current gender identity?       Birth Date*         Please Select.       MM/DD/YYYY         Which of the following categories describe you?       What is your primar language?         Select all that apply.)       White or European American         Black or African American       American Indian or Alaska Native         Hispanic, Latino, or Spanish origin       Asian         Middle Eastern or North African       Native Hawailan or Other Pacific Islander         Some other race, ethnicity, or origin       Some other race, ethnicity, or origin | •                    | On the Demographic Info page, enter your <i>Gender, Birth Date,</i><br><i>Race,</i> and <i>Primary Language</i> information. Only <i>Birth Date</i> is<br>required.<br>Click <b>Continue</b> to go to Subscription, Updates & Notes.                                                                                                 |
| PREVIOUS                                                                                                    | Step 5 of 7 CONTINUE |                                                                                                    |

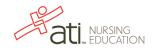

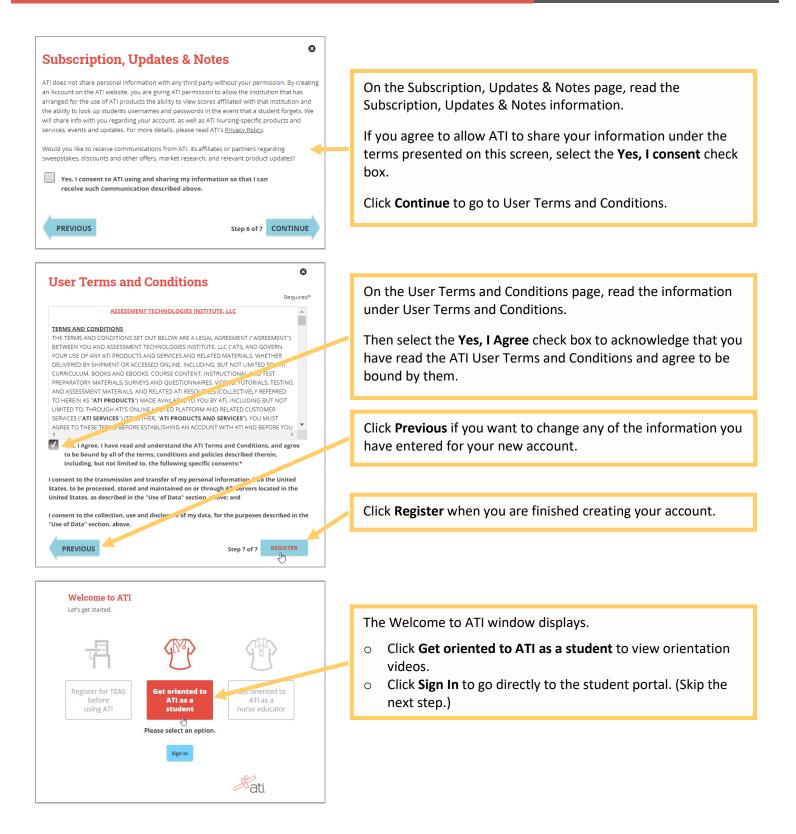

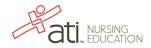

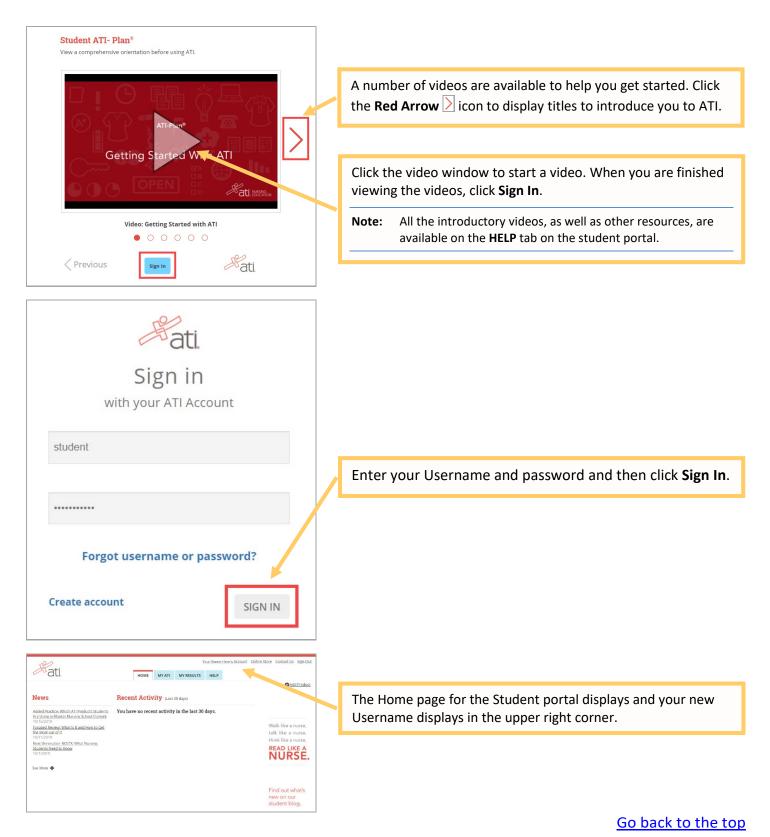

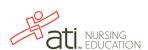